# **TEQsoft Tracker Installer**

When you first start the TEQsoft Tracker Installer, you will see a screen like the following:

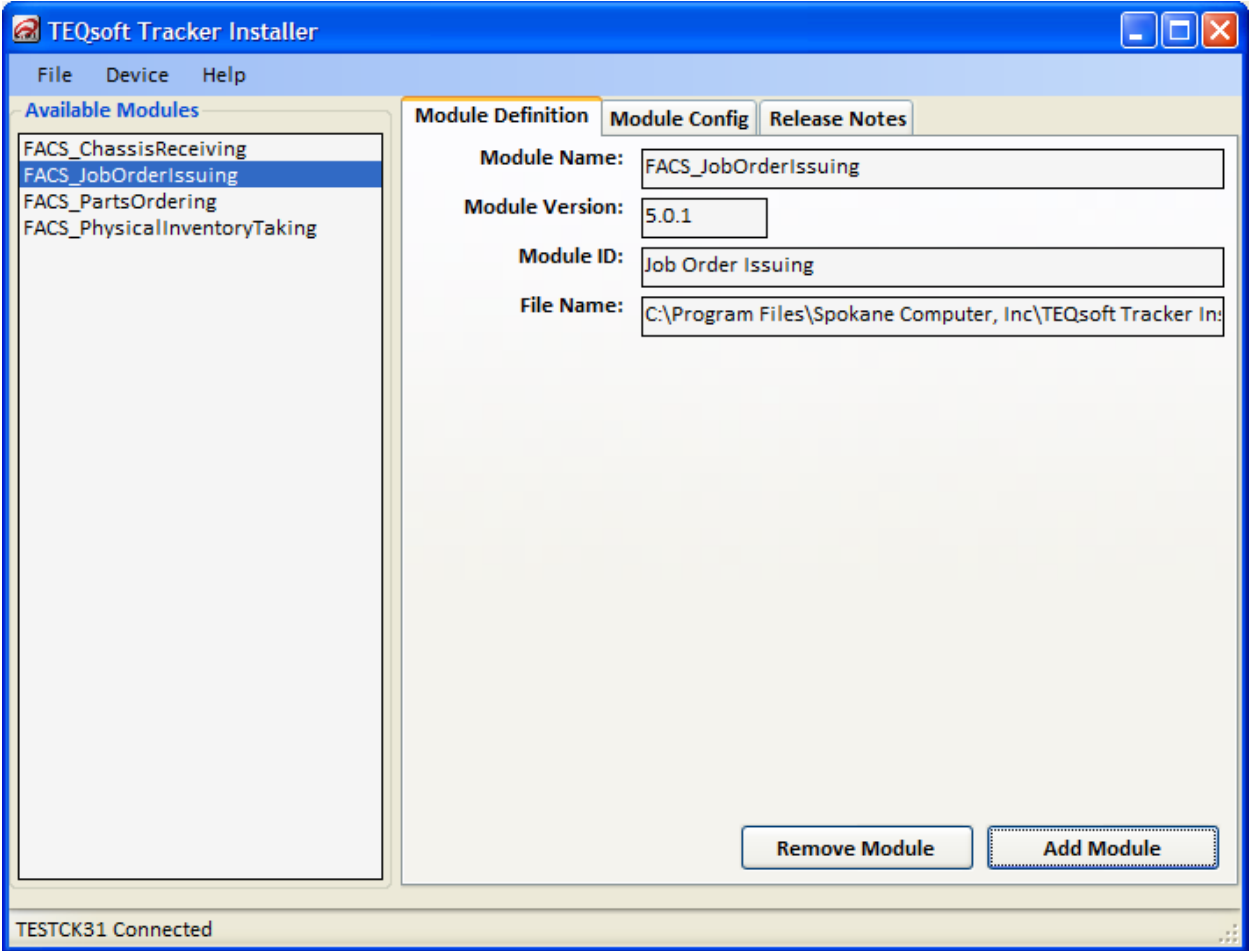

Any available modules will be displayed on the left side of the form under the "Available Modules" section.

#### **Importing a module…**

You can choose "File - Import Module" to add to the list of available modules. You should select the desired ".module" file (generated from the TEQsoft Tracker Builder application) from the "Select Module Files" dialog box. Refer to the "File Name:" box in the Module Definition area to see where the module file is stored on your local PC.

### **Deleting a module…**

To delete a selected module, right click on the desired module and then choose "Delete" to delete the module from your local PC.

### **Adding a module to the mobile device…**

On the "Module Definition" tab, click on the [Add Module] button to add a module to the mobile device. Your mobile device should be connected to your PC via Active Sync. You will be prompted to start the transfer of the module to the mobile device. You will also be prompted when the module is finished being copied to the mobile device. To install the uploaded module, you will need to restart the TEQsoft Tracker application on the mobile device.

# **TEQsoft Tracker Installer**

### **Removing a module from the mobile device…**

Click on the [Remove Module] button to remove a module from the mobile device. Your mobile device should be connected to your PC via Active Sync.

## **Installing or Upgrading the TEQsoft Tracker software**

You can install the TEQsoft Tracker software onto the mobile device by choosing "Software Install/Upgrade" from the "Device" menu. Note that that mobile device should be turned on and in the docking cradle attached to your PC via Microsoft Active Sync.

**IMPORTANT: Installing or Upgrading the TEQsoft Tracker software will initialize the database on the mobile device, which effectively removes any modules installed on the device. After installing or upgrading the TEQsoft Tracker software you will need to re-add all modules onto the mobile device.** 

When you choose the "Software Install/Upgrade" option, you will see the following screen...

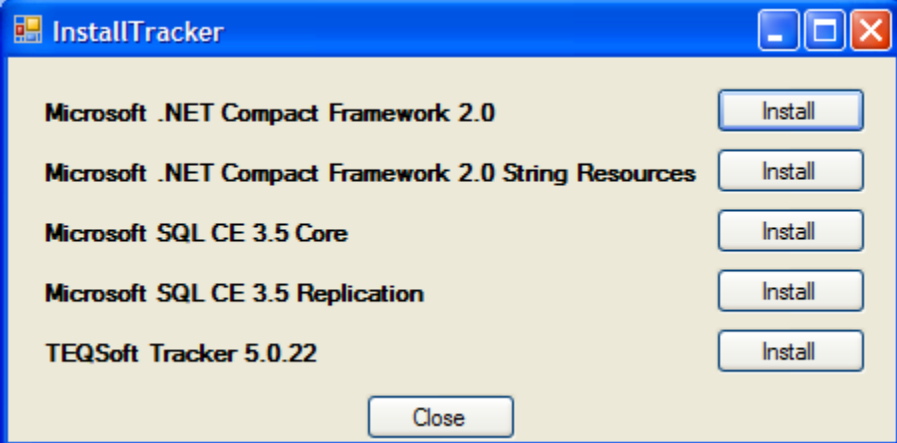

If this is a brand new installation, you should click [Install] for every component to install **all** of the displayed components. If you are just upgrading the TEQsoft Tracker software on a mobile device that has already been configured, you only need to install the TEQsoft Tracker software. Note that the version number of TEQsoft Tracker will change depending on which version release you are installing.

When you click the [Install] button for TEQsoft Tracker 5.0 you will see the following dialog box...

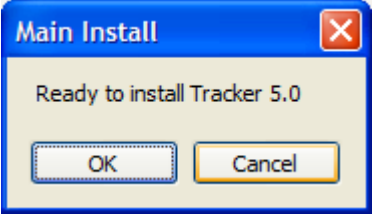

Click [Ok] to begin the install. An "Add/Remove Programs" dialog box will display as will a dialog box saying "Retrieving application data from the mobile device…"

If you are upgrading the TEQsoft Tracker software, you will see a dialog box asking if you want to reinstall the software.

Finally, the following dialog box will display…

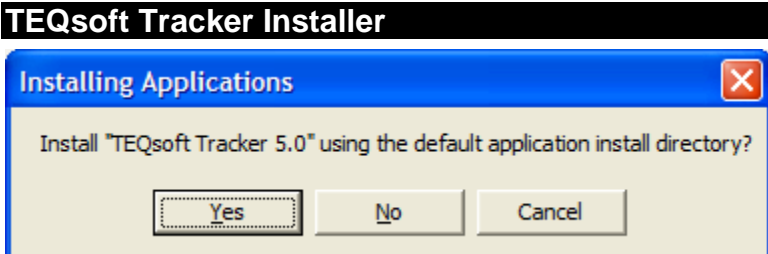

Click [Yes] to install the software onto your mobile device using the default directory. The "Installing…" status box will display…

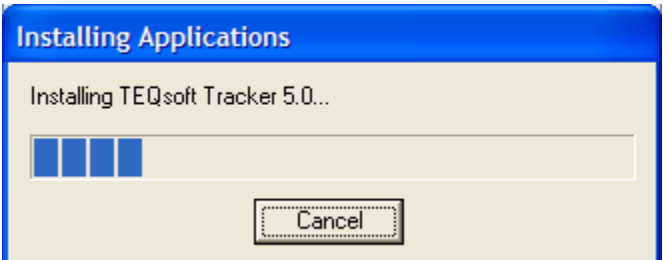

The Tracker software will now be installed.

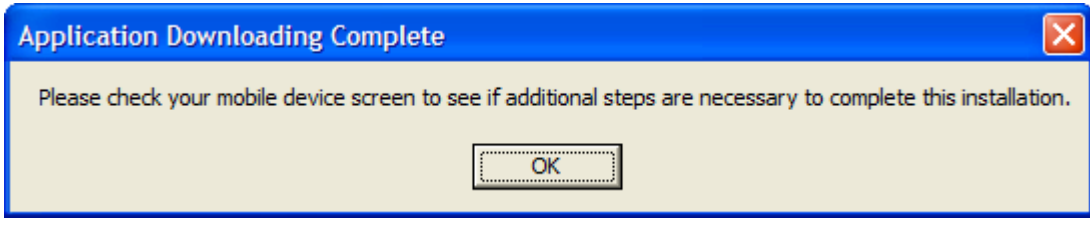

#### Click [OK] to continue.

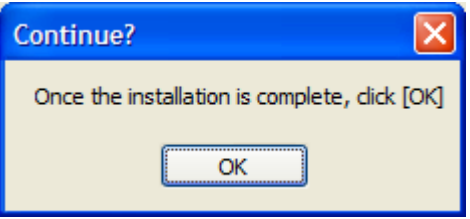

Click [OK] to continue.

#### **The following steps are all done on the CK30/CK31 mobile device…**

On your screen, you should see a dialog box asking whether to install/re-install the software. Click [OK] to install the software on the mobile device.

If re-installing, you will see a "Confirm File Replace" dialog box. You should click the [Yes to All] button (or else press the [A] key) to replace all files for this application.

The files will now be installed on the mobile device.

# **TEQsoft Tracker Installer**

# **Updating Module Configuration Data**

You can click on the "Module Config" tab for a given module to view or modify the configuration settings for that module. Before adding the module onto your mobile device, you should confirm that the module configuration settings are correct for your system.

The Module Config screen looks like this…

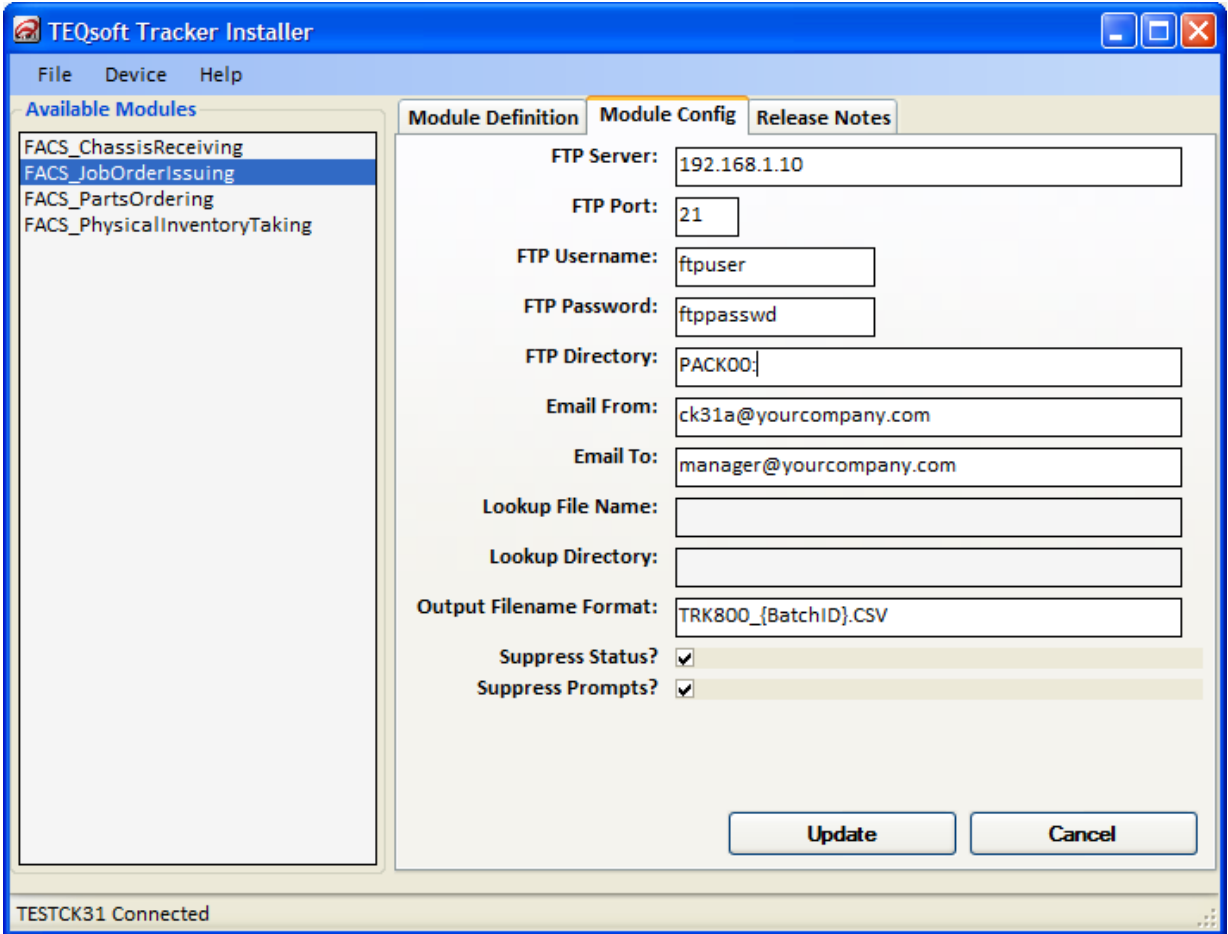

Insure that the "FTP Server", "FTP Username", "FTP Password", "FTP Directory", "Email From", and "Email To" fields all contain valid information for your system.

Click the [Update] button to save any changes you make on the Module Config tab.

## **Viewing Release Notes**

You can click on the "Release Notes" tab for a given module to see the most recent release notes for that module. If the module is not current, you will need to use the "File – Import Module" option to import a newer version of the module.

# **Using the TEQsoft Tracker application on the Intermec CK30/CK31**

For the Intermec CK31 mobile device, you can start the TEQsoft Tracker program using the following procedure…

- 1. First, press the "Start" button in the lower left corner of the screen. (Alternatively, you can press the [Green] button followed by the [Orange] button).
- 2. Select the "Programs" item. (You could also use the arrow keys to scroll down to the desired item and then press the [Enter] key to select the item).
- 3. Select the "Tracker 5.0" item on the Programs menu to run the TEQsoft Tracker program. You should see several status screens display as the Tracker application is loading. If there are any uploaded modules, you will see the modules being added and/or removed during this process.
- 4. After the initialization screens and startup status screens, you should see the main "Select Module" menu screen for the Tracker application. The name of each installed module will be shown followed by the number of batches currently pending for each of the installed modules.
- 5. Select the desired module, and follow the directions for creating transactions using that module.

X:\TEQsoft Tracker\TEQsoft Tracker 5.0\TEQsoft Tracker Installer.doc